# How to set up and use the EverLeagues PDF Scanner

Admin guide

### Guide Summary

**This guide will show you how to…**

- create an account with Everleagues & login on your phone and computer
- create new organizations & invite users to your organizations
- set up Shared Drive in your organization and share them with your employees
- view, download, and share files in the Cloud Files tool that is synced with the PDF scanner

### Create organization

**1.** First time user: go to [app.everleagues.com](http://app.everleagues.com) and click "Sign up"

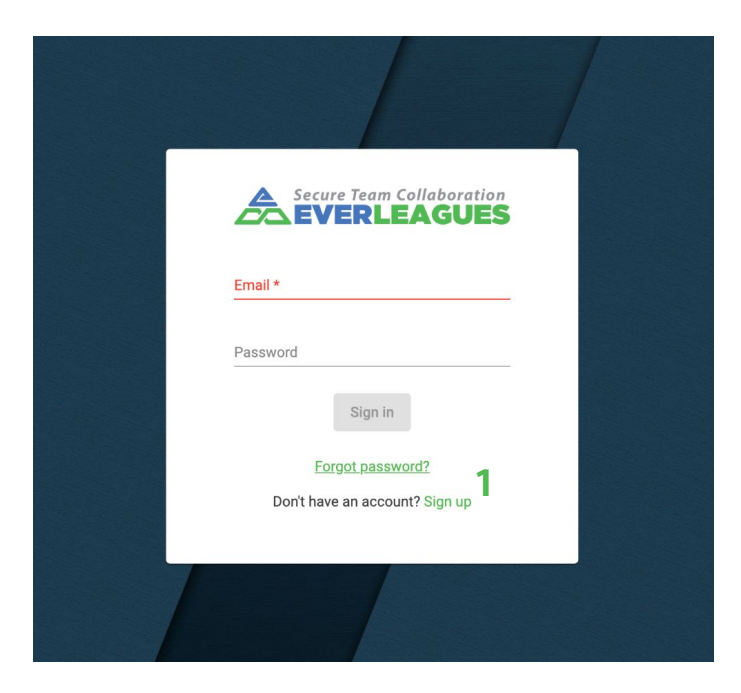

**2.** Returning users: click "Add My Organization" to add a new organization

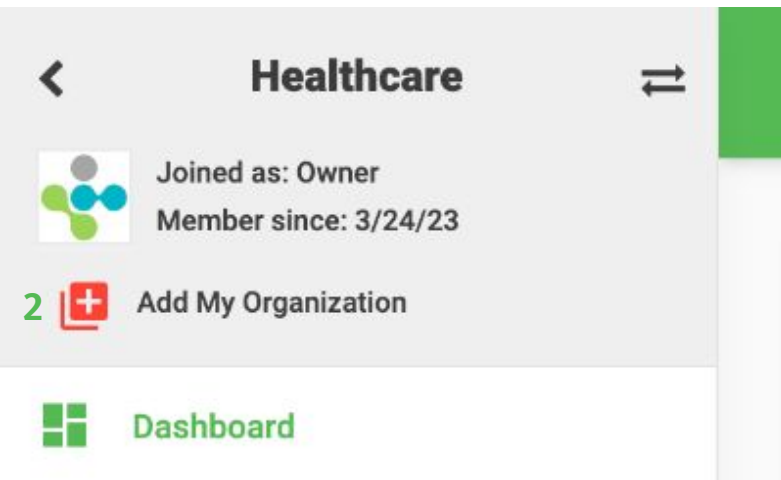

# Log into Everleagues

**Returning user:** after you create an account…

**1. Web app:** log in on a computer at: [app.everleagues.com](http://app.everleagues.com)

**2. Mobile app:** Log in through the Everleagues Enterprise app if your company has it set up for you. Otherwise, login by downloading the Everleagues app on the Apple App Store or Google Play store. (If this is a new session, the system will ask for a 6 digital code sent to your email or phone to protect you in case your password is compromised.)

#### **Username:** your email **Password:** the password you created when accepting the invite

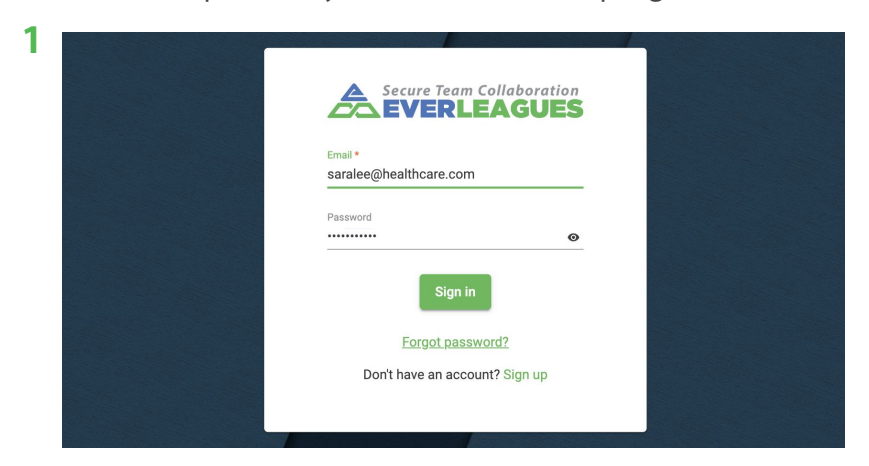

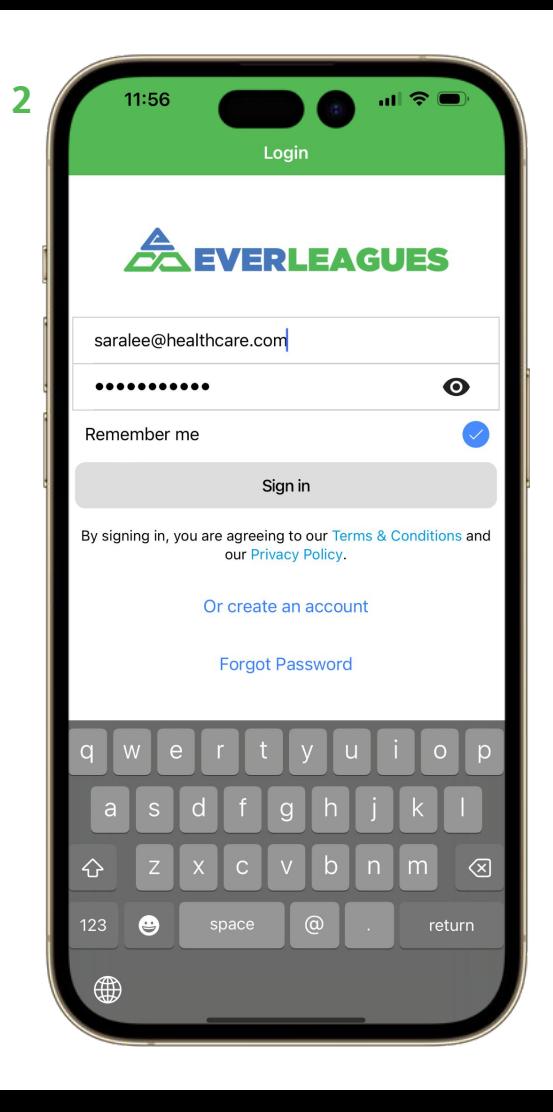

# Switch organizations

After you log in, make sure you're in the right organization before continuing to use the app

**Web app:** View the organization name on the top left. **1.** Click the switch icon or the organization name to view all organizations and **2.** click on any organization to switch to it

**Mobile app:** View the organization name on the top. **3.** Click on it to view all organizations and **4.** click on any organization to switch to it

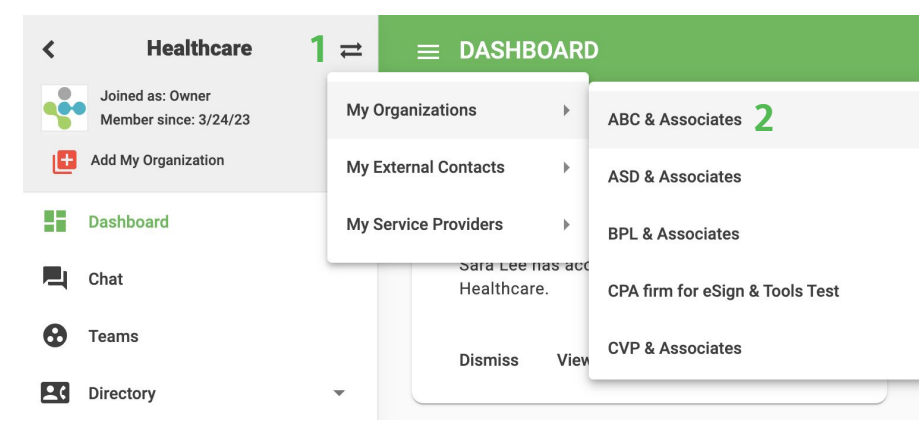

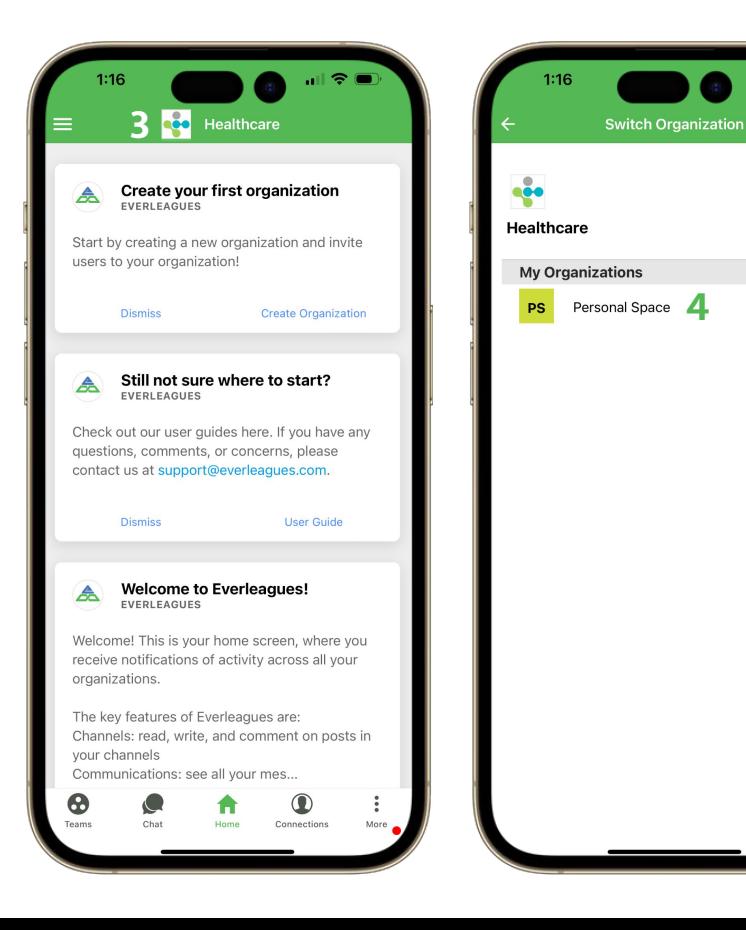

### Invite users to your organization

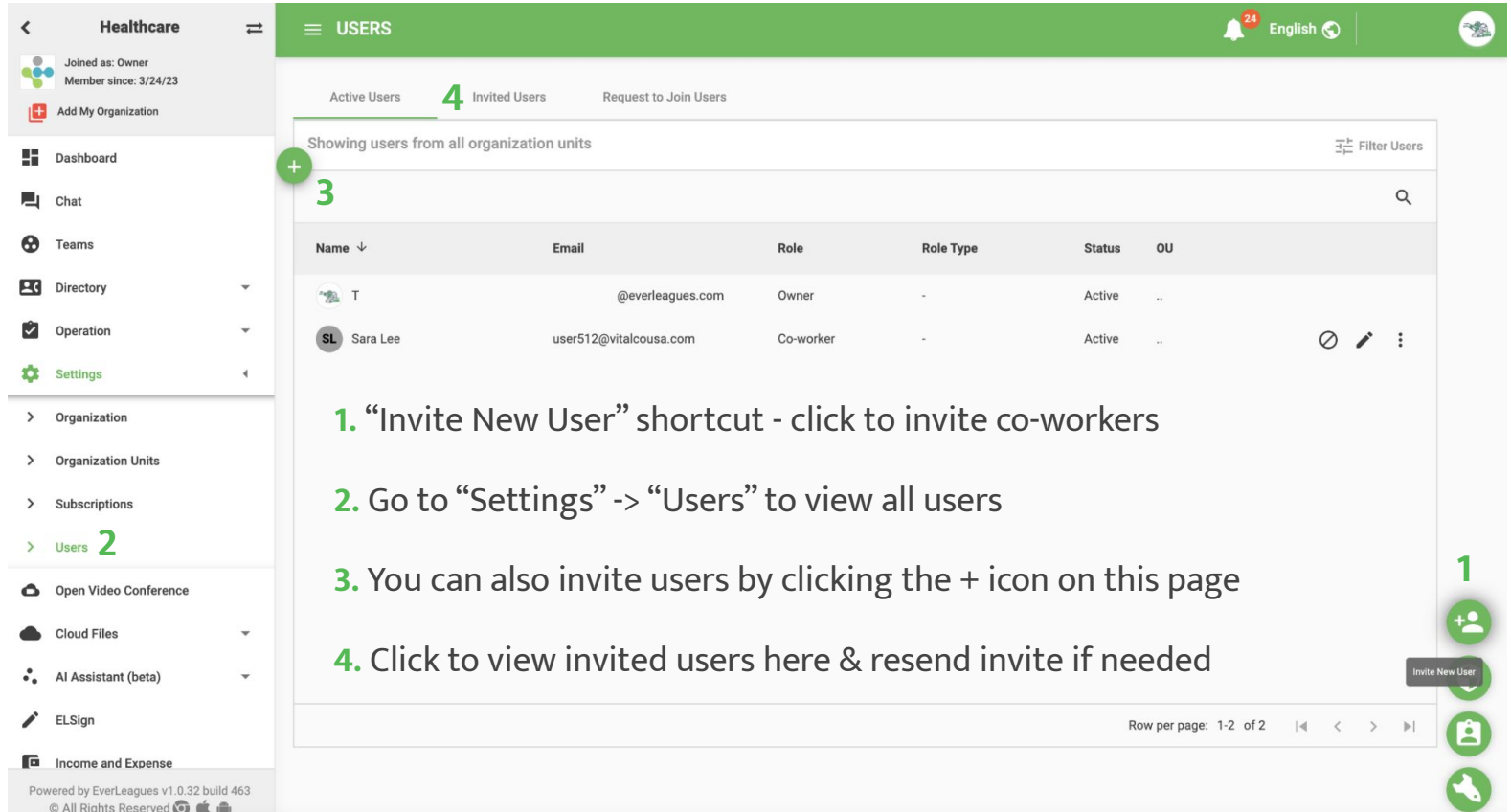

## Set up and view company drive

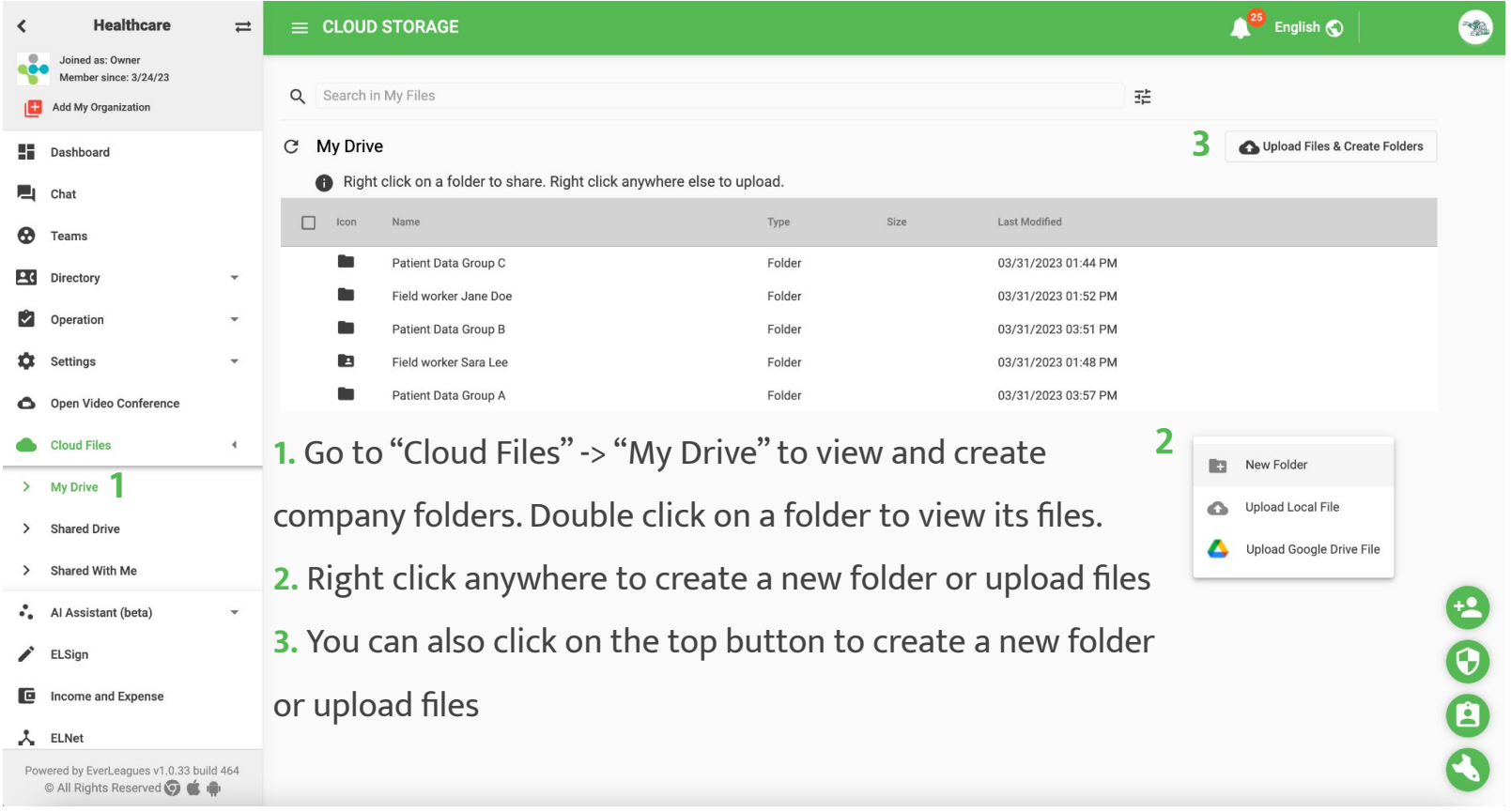

# Share company drive

- **1.** Go to "Cloud Files" -> "My Drive"
- **2.** Right click on a folder to share it with others
- **3.** Select users **4.** Choose "Manager" to allow them to upload
- **5.** Click DONE to finish sharing

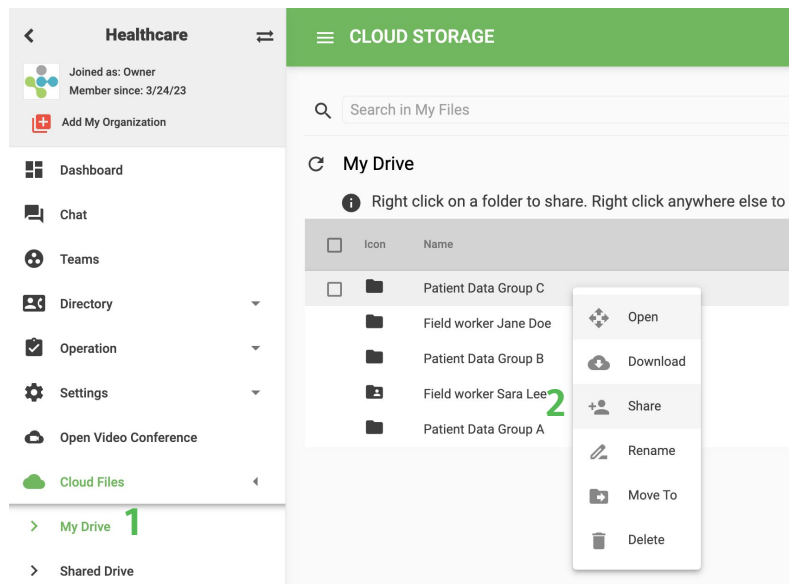

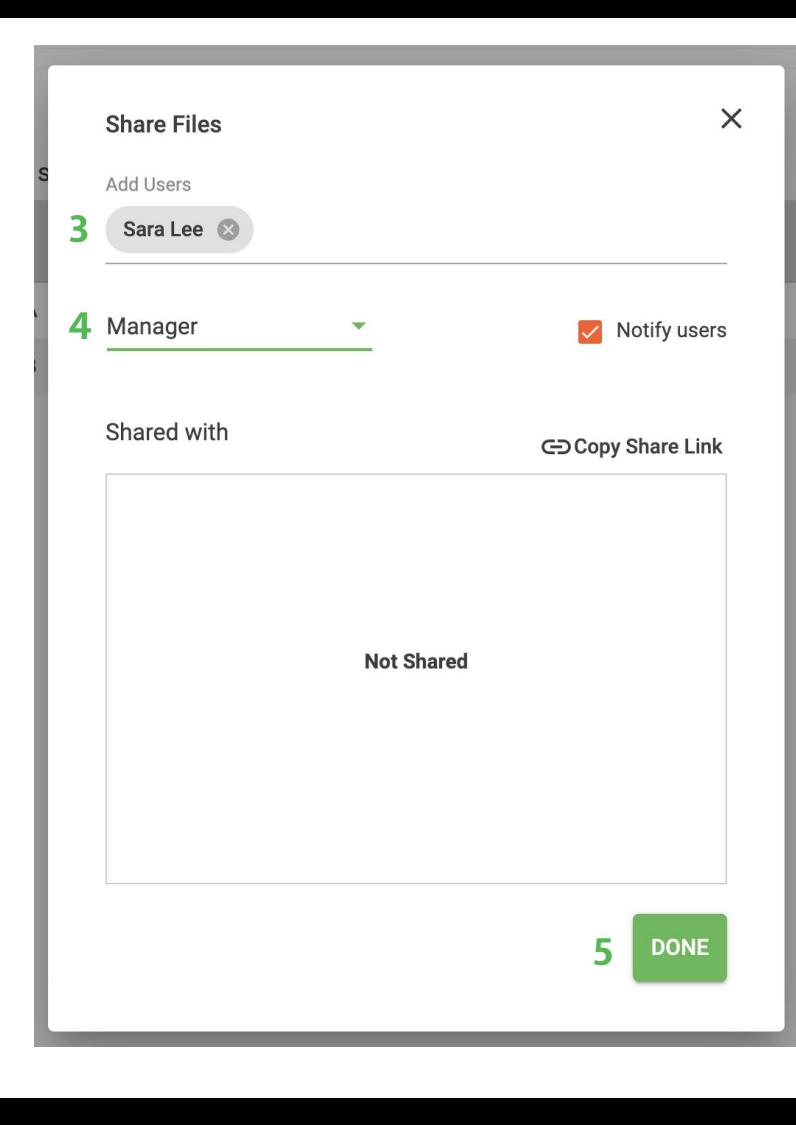